**ChurchTrac Instructions**

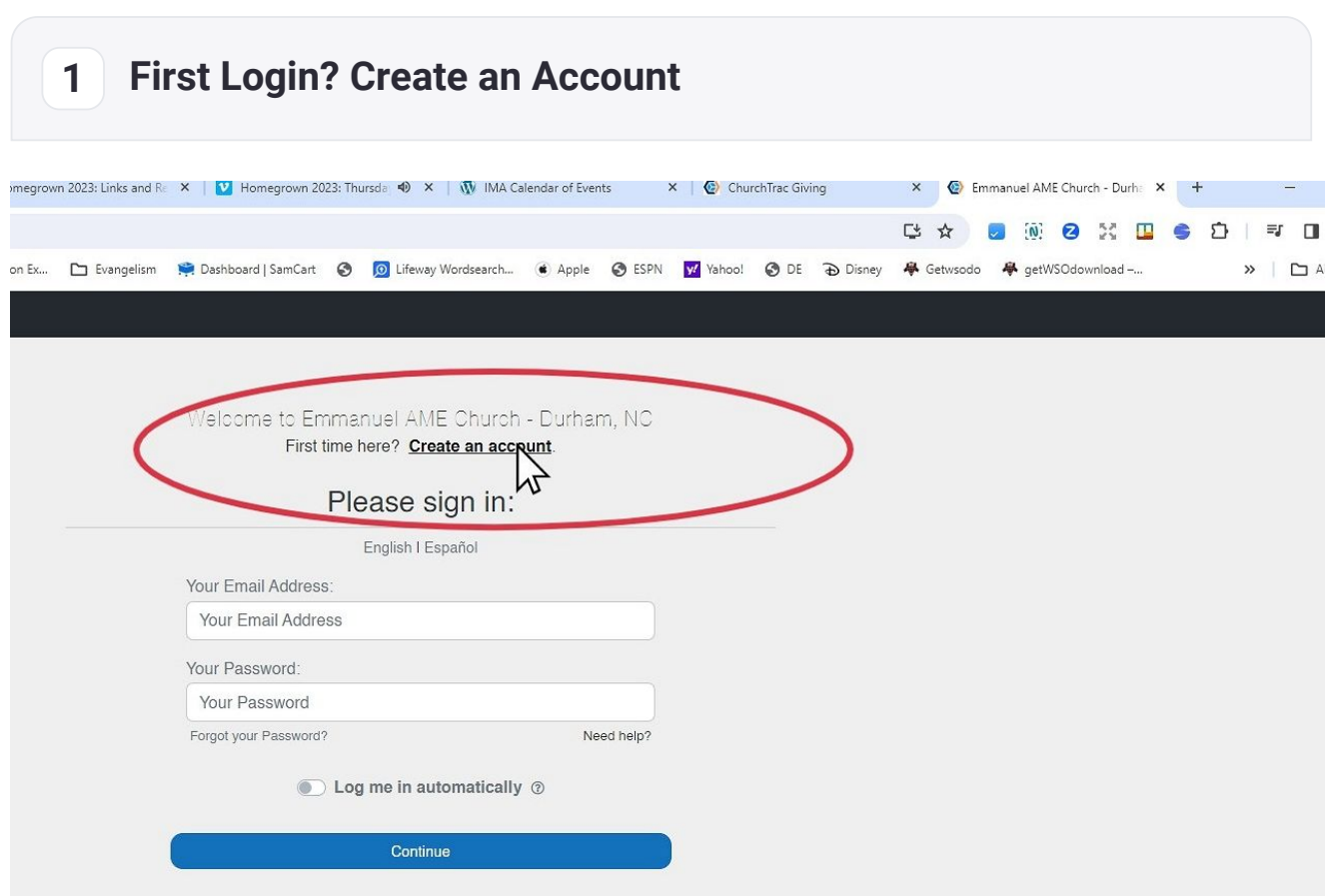

When making your first contribution using ChurchTrac, you should choose "Create an account."

The **Create an Account** link is at the top of the page.

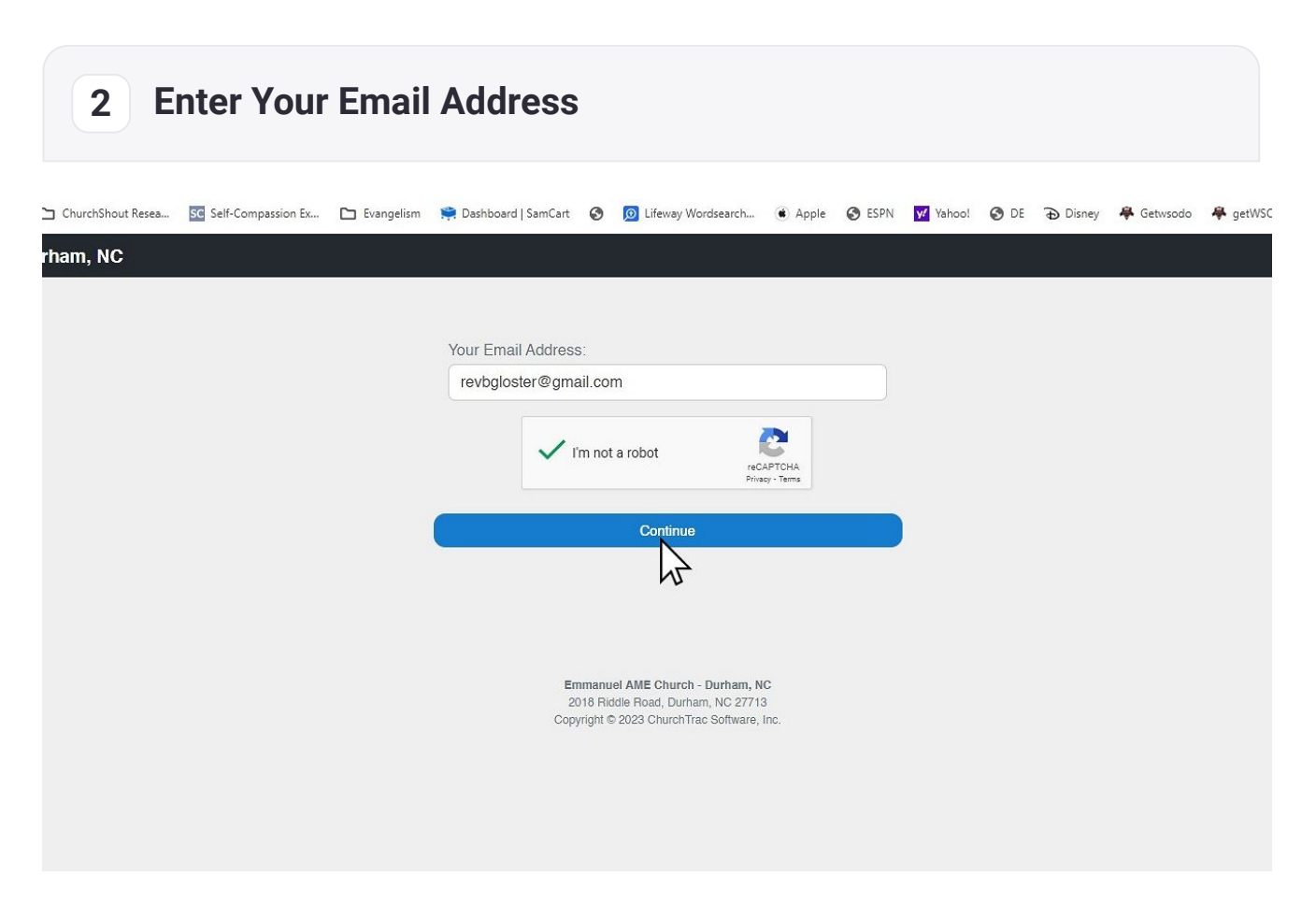

- 1. **Provide a valid email address**. You must use a valid email address as this is where your temporary, firsttime password will be sent.
- 2. Check the **I'm not a robot** security box
- 3. Click the **Continue** button.

## **3 Provide your Name**

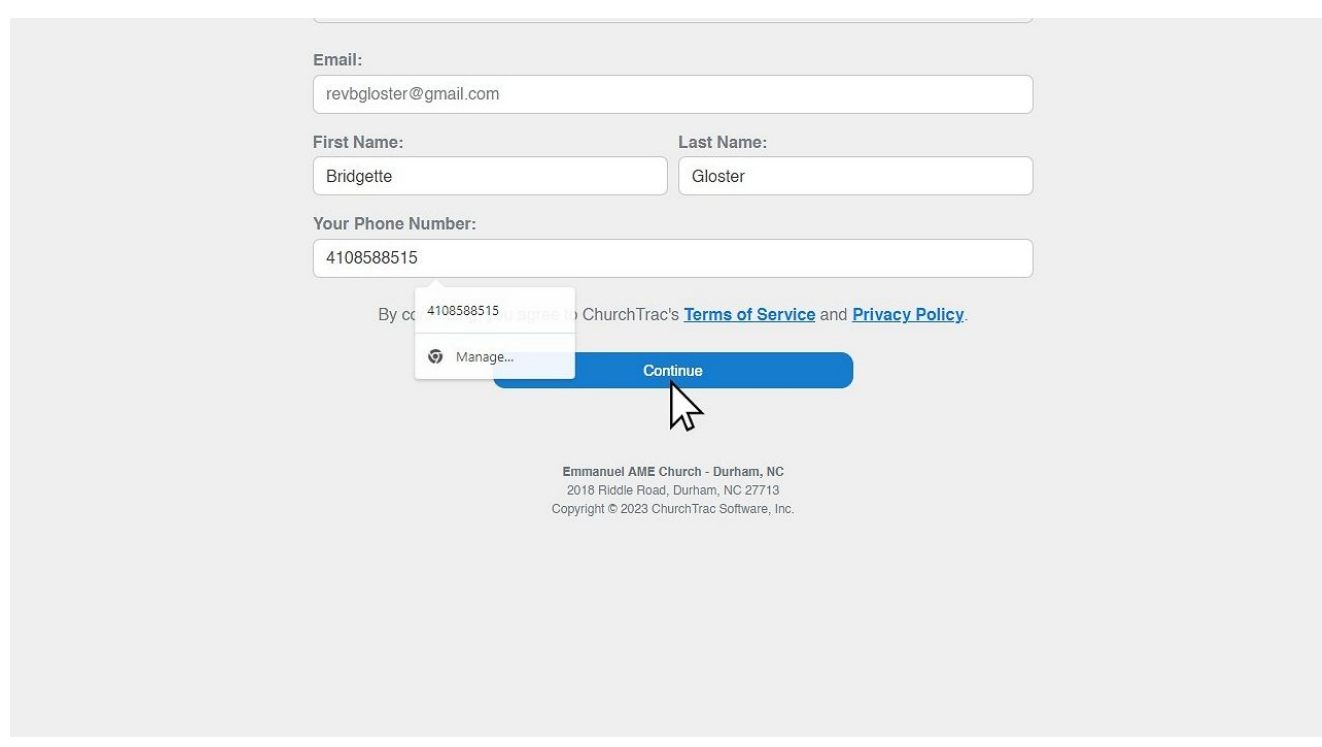

- 1. Provide your first and last name and a valid phone number.
- 2. Click the **Continue** button

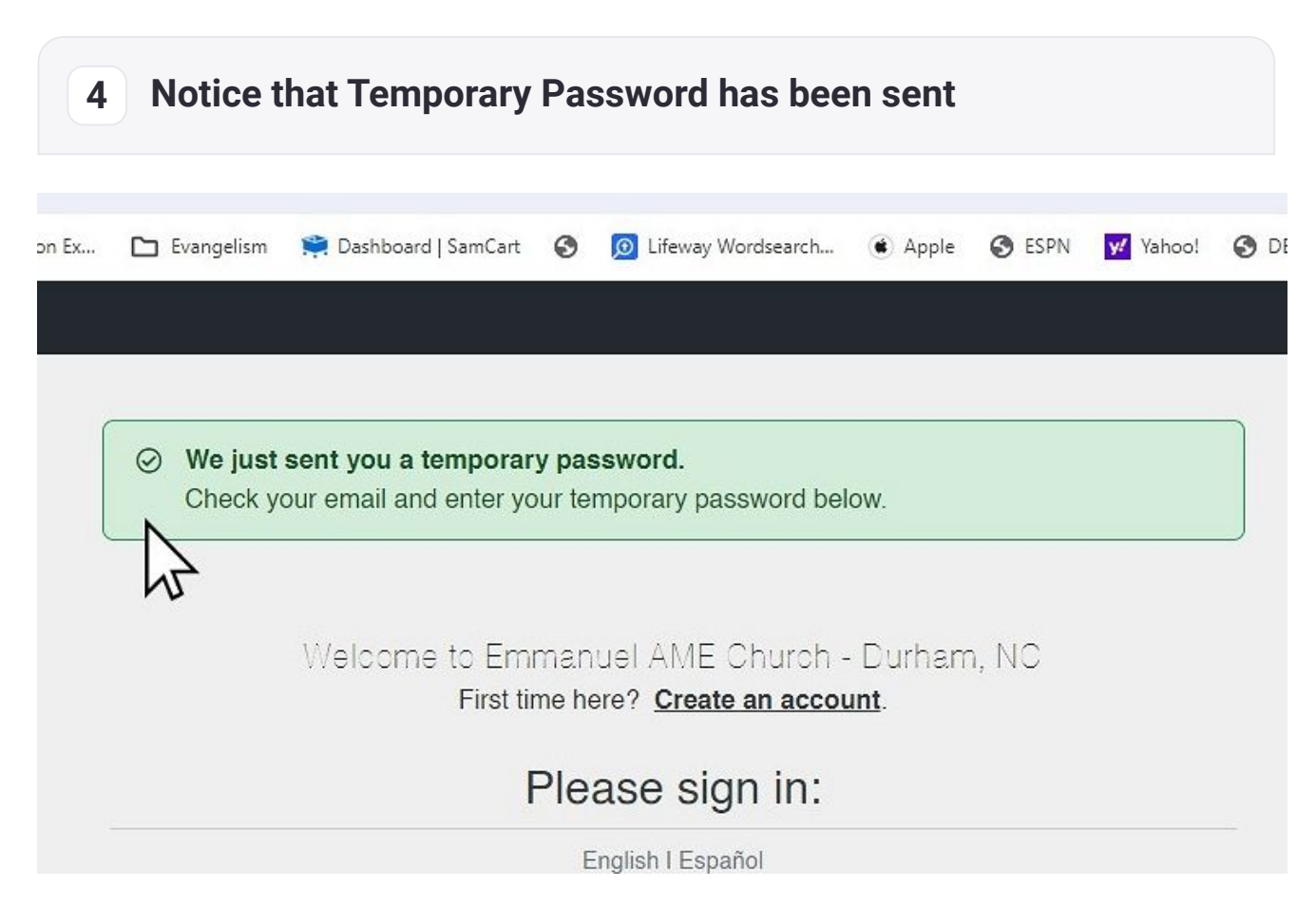

**Note:** After you have successfully entered your information, you will get a notice that the temporary password has been sent to your email address

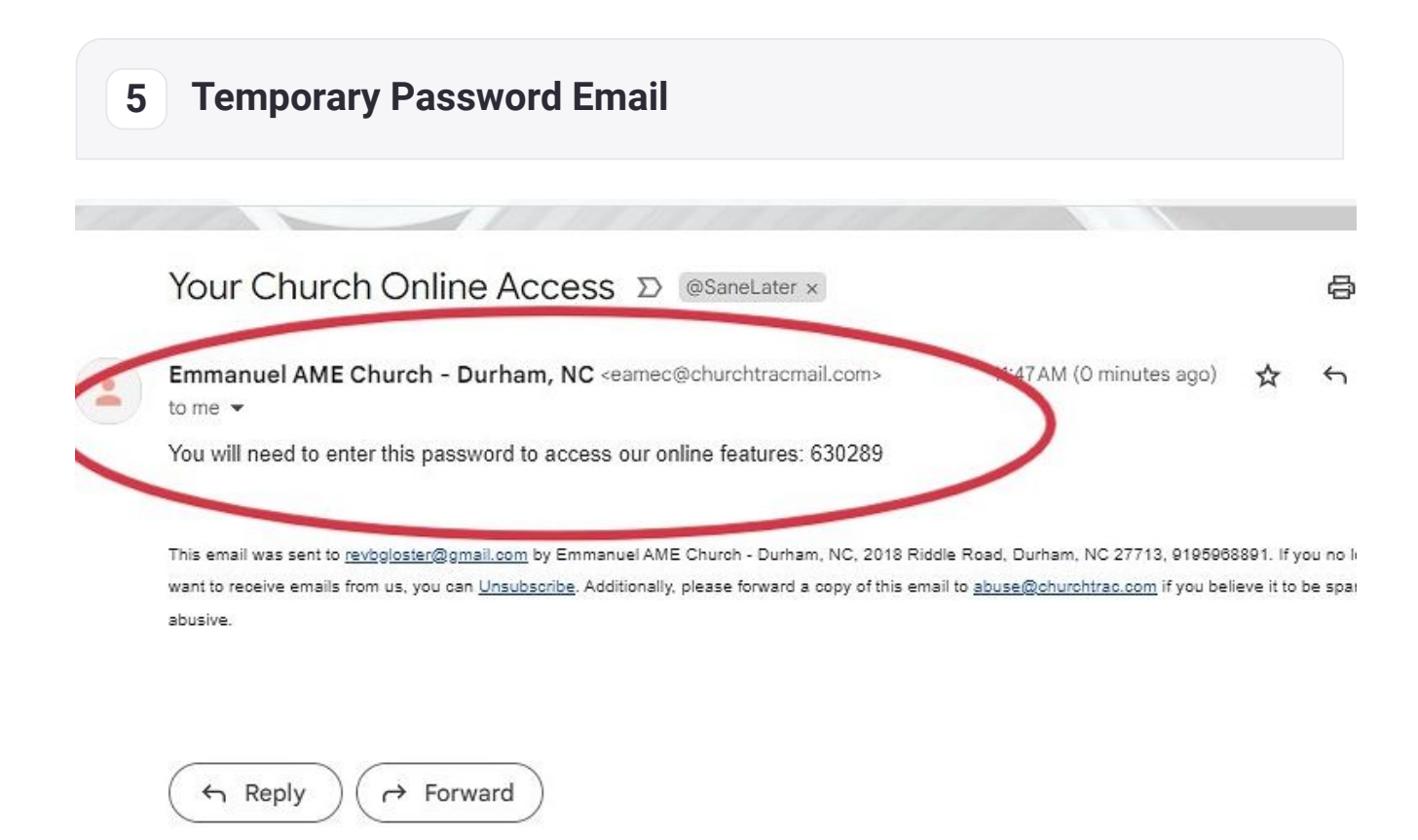

You will immediately receive an email that contains your **temporary password**. The email will come from **Emmanuel AME Church - Durham, NC** with the **eamec@churchtracmail.com** email address.

If you don't see this email in your inbox shortly after creating your account, that may mean that it ended up in your spam folder. You can search for it using the information, and it should appear. If you still don't see it, it may be that you misentered the email address during account creation. If so, please feel free to go to the **Create Account** page.

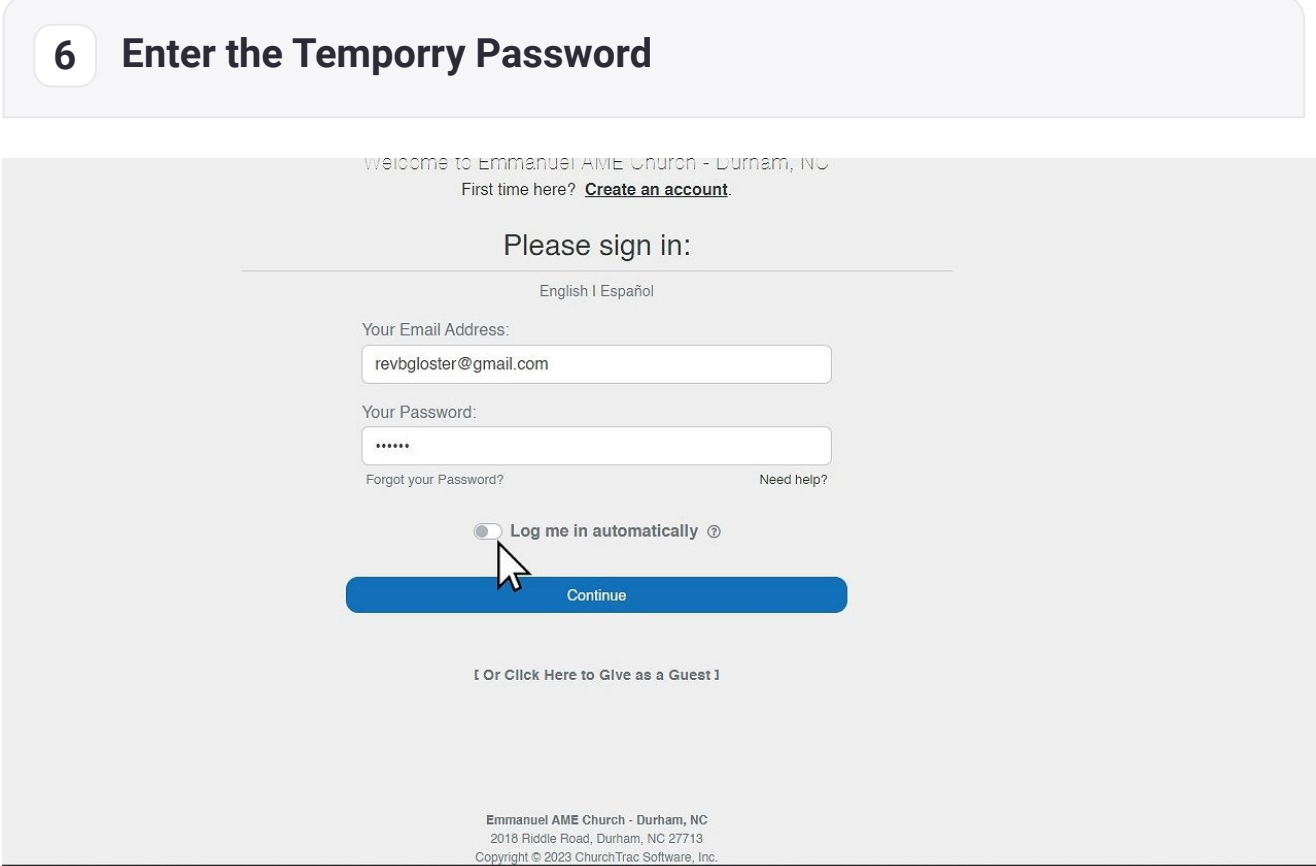

**Use the temporary password that was provided to you in the email**. You will have the opportunity on the next page to create a password of your choosing.

Click the **Continue** button

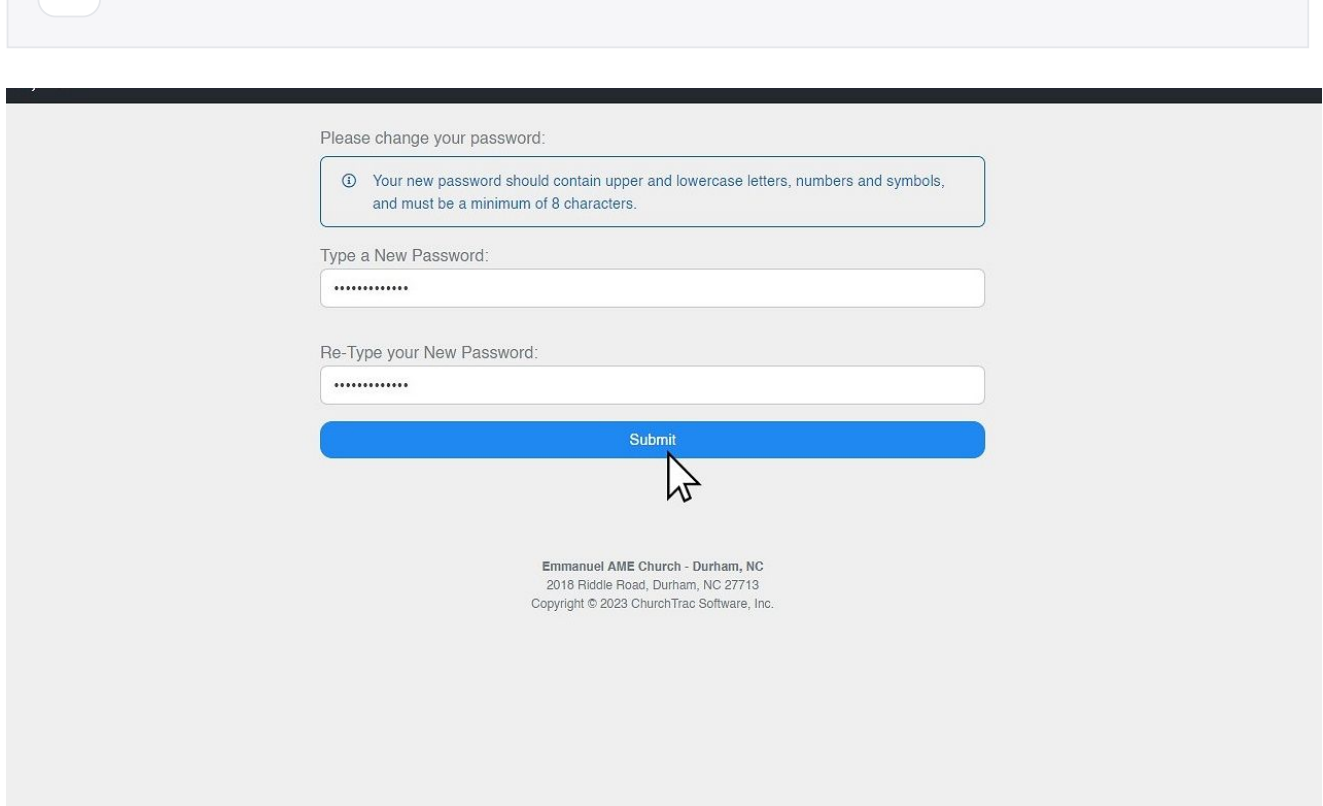

- 1. Create your new password. Note that the password should contain **upper and lowercase letters, numbers, and symbols;** it needs to be a **minimum of 8 characters**.
- 2. You will need to re-enter the password in the next field.
- 3. You will get an error if you don't meet these password requirements.
- 4. Once you have met the requirements for the password, click the **Submit** button to save your new password.

**7**

## **8**

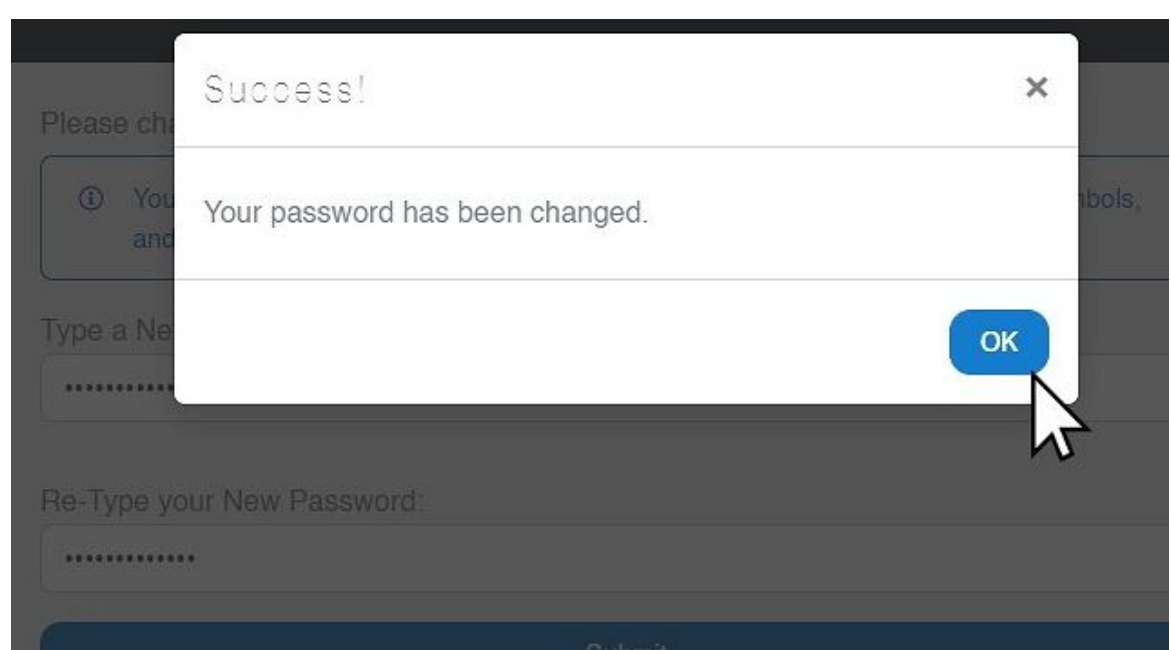

You will know that your password creation is successful when you receive this notification box.

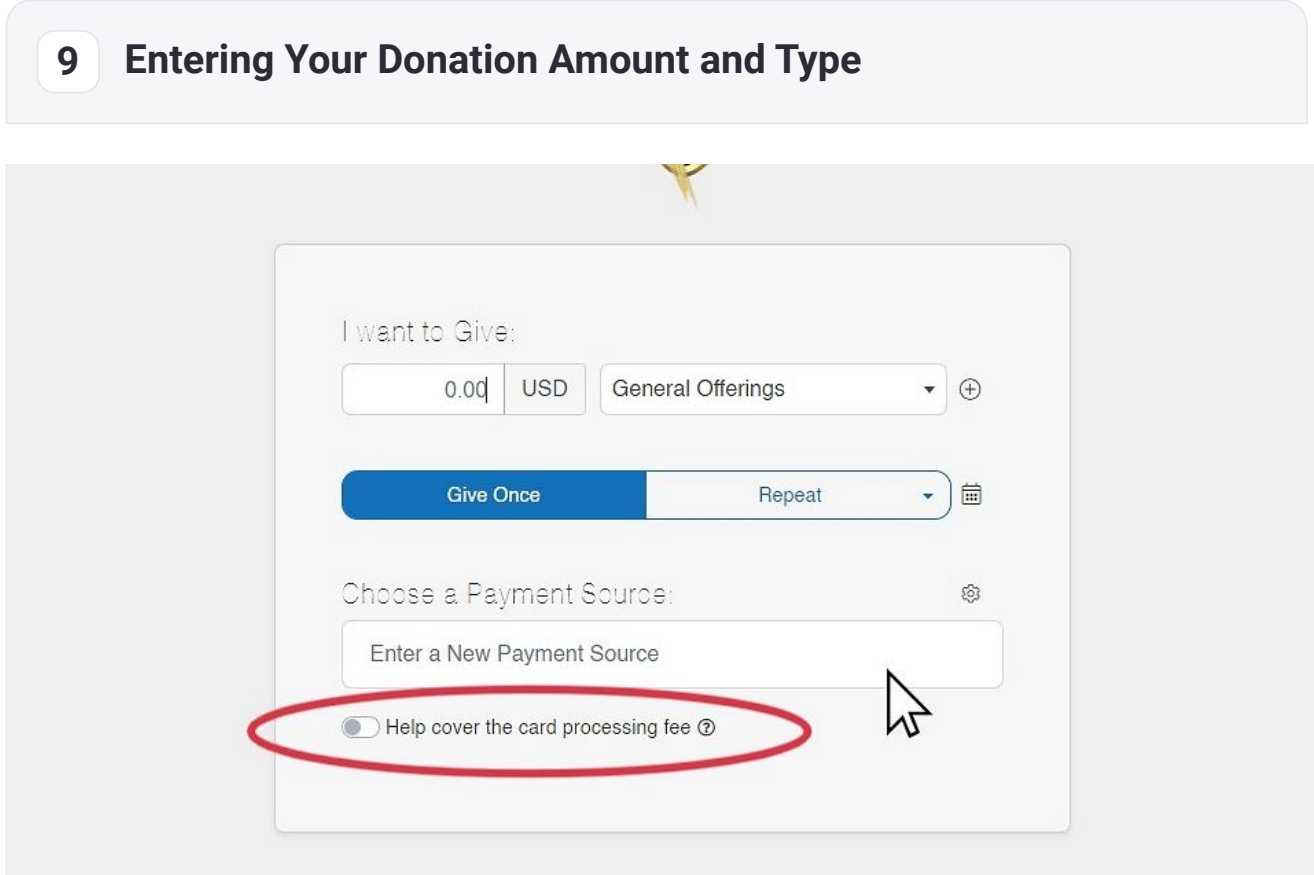

Once you have successfully logged in, you are all set to donate

- 1. Enter the Dollar amount for your donation
- 2. Use the drop-down menu to select how you would like your donation designated (i.e., General Tithes and Offering, Mission, etc.)
- 3. You can make it as a one-time or repeating donation.
- 4. Click to Enter your payment source.
- 5. **NOTE:** You have the option to help cover the card processing fees. If you choose to do so, just click the toggle button.

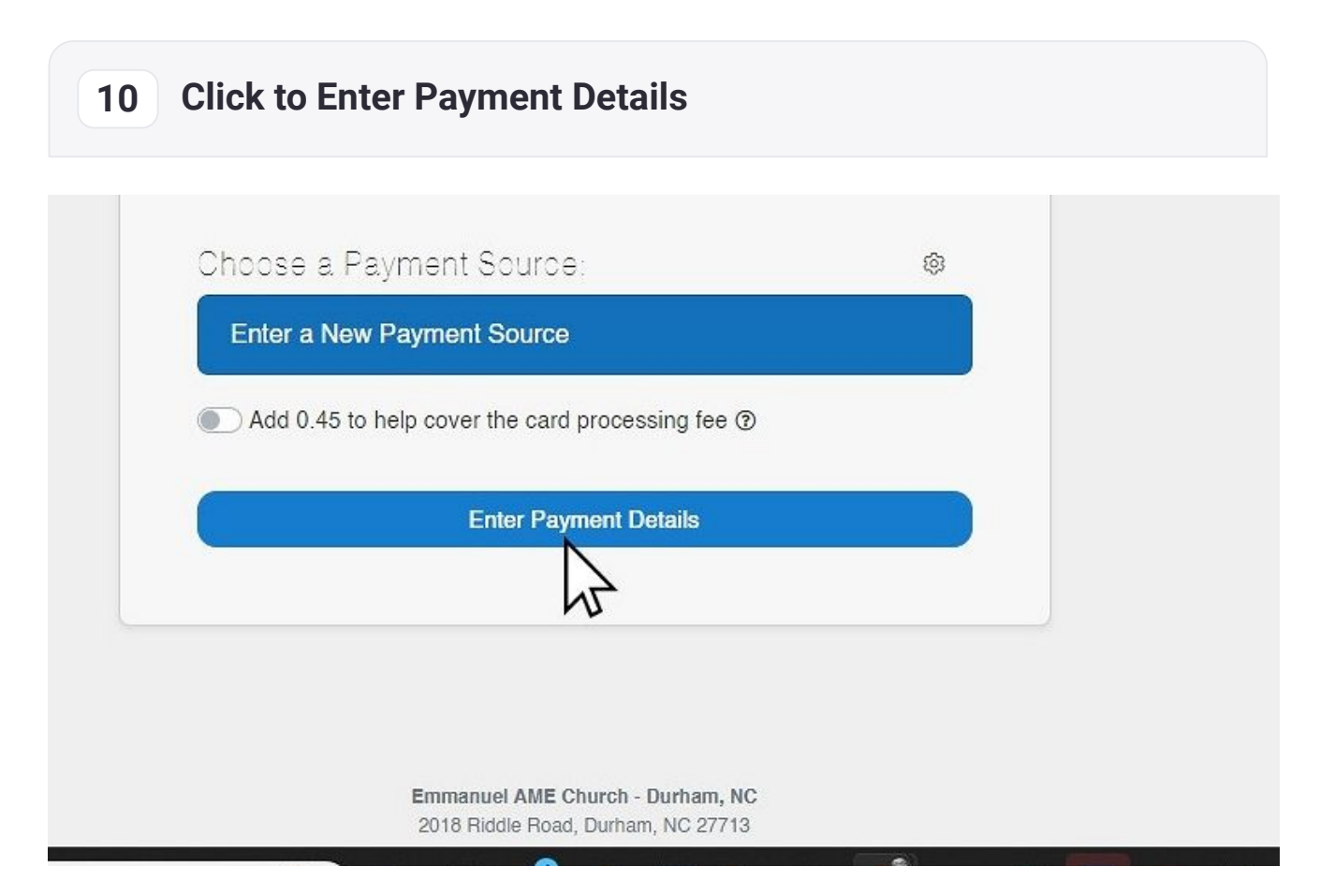

Click the button to enter your payment source details.

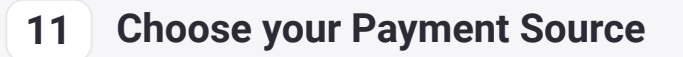

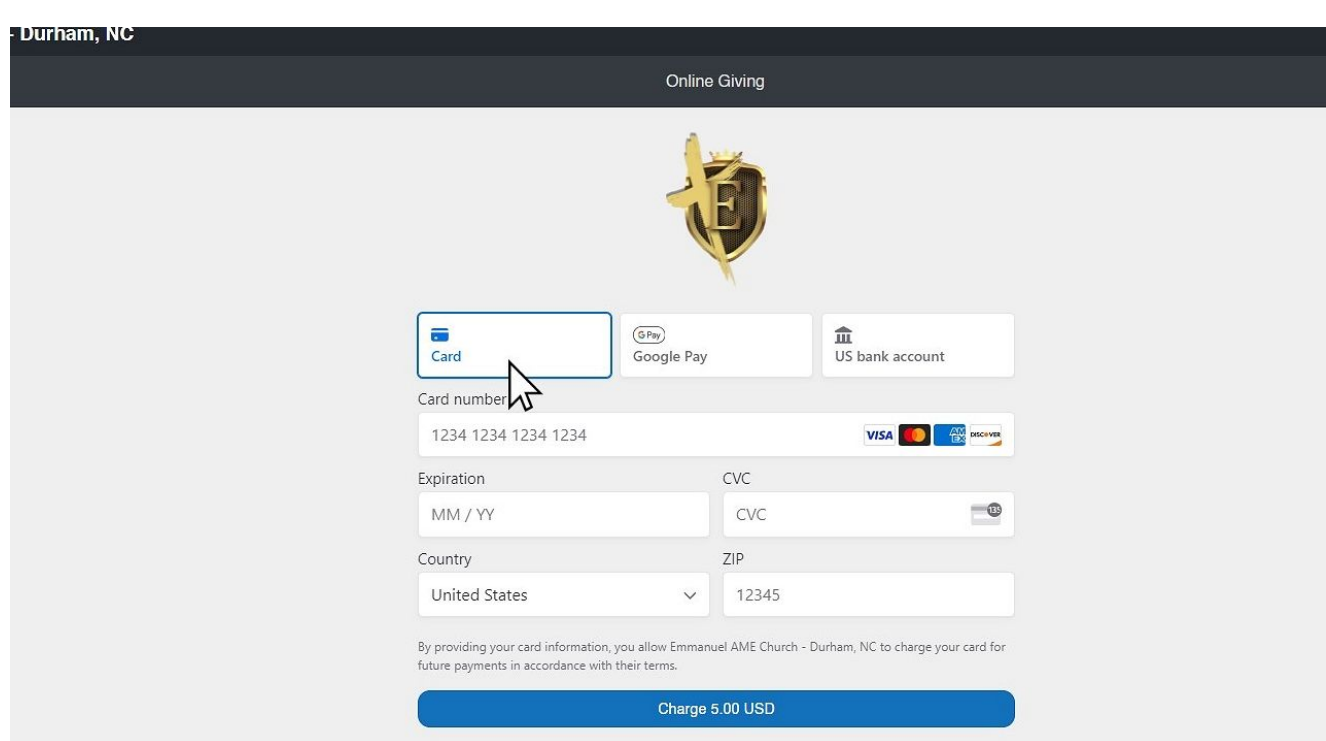

You have several options for your payment source. You can use any of the following:

- Credit / Debit Card
- Google Pay
- US Bank Account

Follow the steps on the screen to enter the information about your payment source.

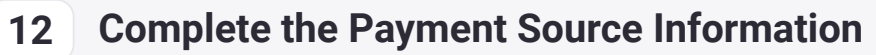

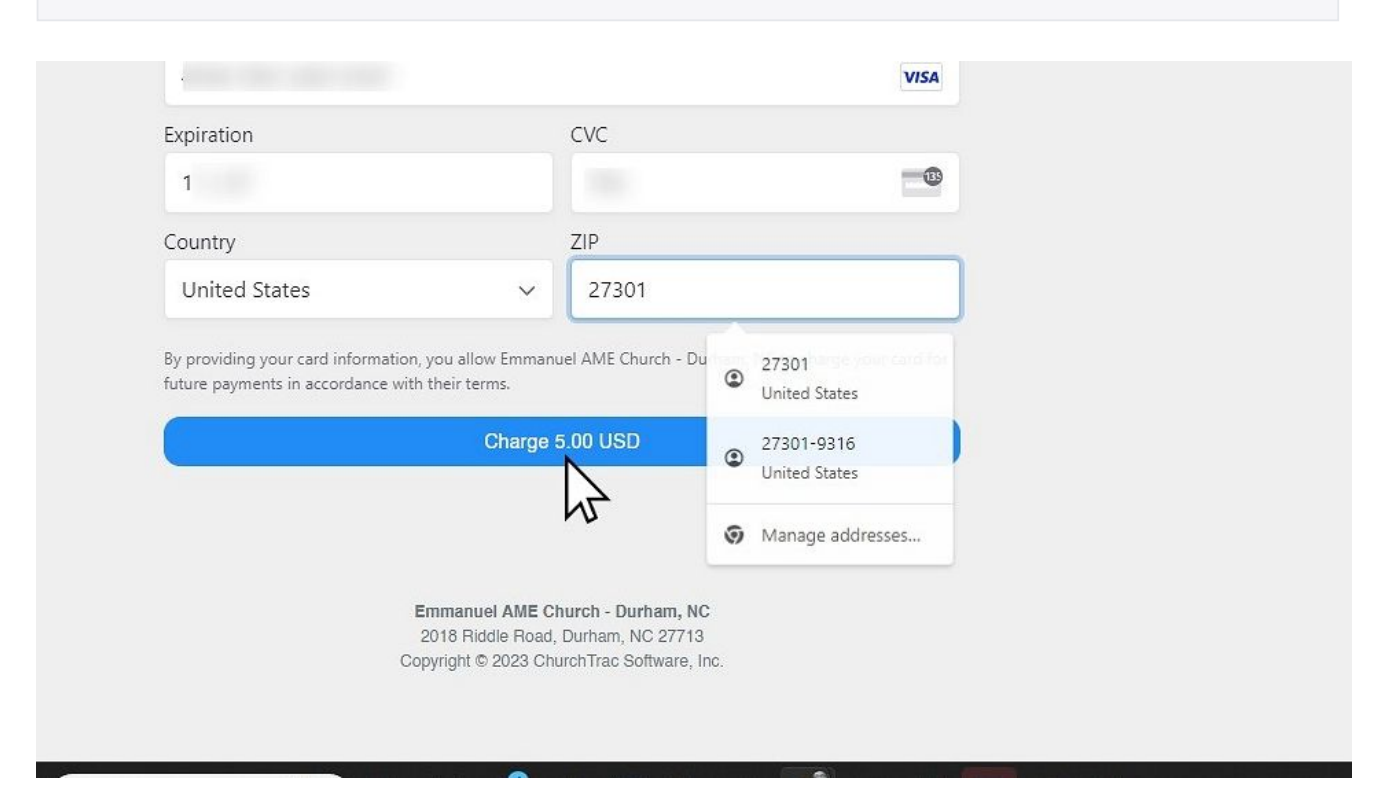

1. Once you have entered your payment source information, click the button to complete the donation.

2. Note that the donation amount is displayed on the button.

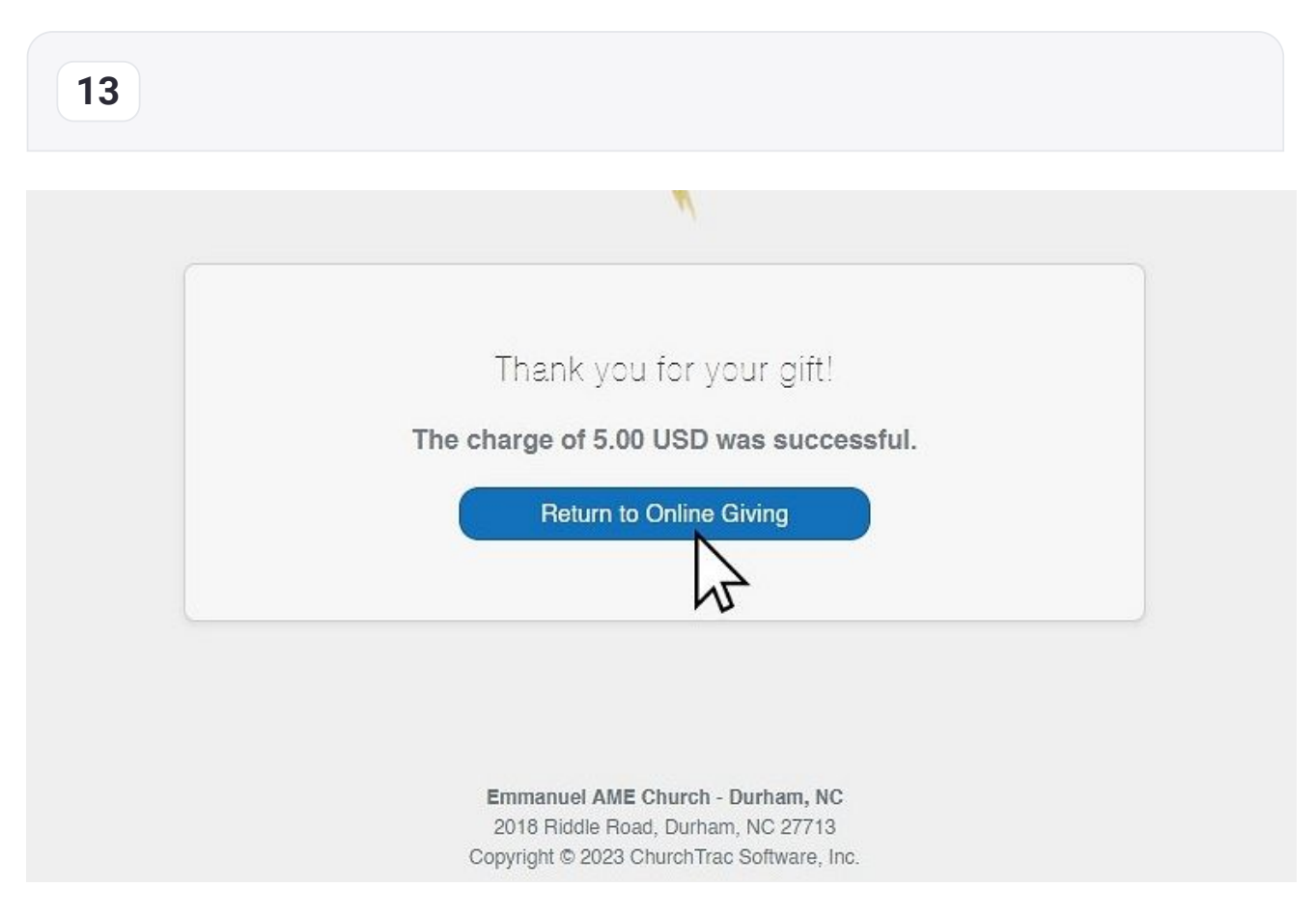

When you get to the Thank you for your gift screen, you know that your donation has been successfully submitted.